Dell OpenManage Connection versión 1.0 para IBM Tivoli Network Manager (ITNM) IP Edition 3.9 Guía de instalación

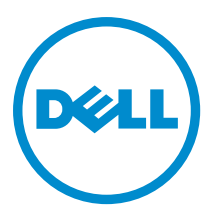

# Notas, precauciones y avisos

NOTA: Una NOTA proporciona información importante que le ayuda a utilizar mejor su equipo. W

PRECAUCIÓN: Una PRECAUCIÓN indica la posibilidad de daños en el hardware o la pérdida de datos, y le explica cómo evitar el problema.

AVISO: Un mensaje de AVISO indica el riesgo de daños materiales, lesiones corporales o incluso la muerte. ∧

#### **©** 2013 Dell Inc. Todos los derechos reservados.

Marcas comerciales utilizadas en este texto: Dell™, el logotipo de Dell, Dell Boomi™ Dell Precision™, OptiPlex™, Latitude™, PowerEdge™, PowerVault™, PowerConnect™, OpenManage™, EqualLogic™, Compellent™, KACE™, FlexAddress™, Force10™, Venue™ y Vostro™ son marcas comerciales de Dell Inc.Intel®, Pentium®,Xeon®, Core y® Celeron ®son marcas comerciales registradas de Intel Corporation en los Estados Unidos y otros países. AMD® es una marca comercial registrada y AMD Opteron™, AMD Phenom™ y AMD Sempron ™son marcas comerciales de Advanced Micro Devices, Inc. Microsoft®, Windows®, Windows Server®, Internet Explorer®, MS-DOS®, Windows Vista® y Active Directory ®son marcas comerciales o marcas comerciales registradas de Microsoft Corporation en los Estados Unidos y/o en otros países. Red Hat ®y Red Hat ®Enterprise Linux® son marcas comerciales registradas de Red Hat, Inc. en los Estados Unidos y/o en otros países. Novell® y SUSE® son marcas comerciales registradas de Novell Inc. en los Estados Unidos y en otros países. Oracle® es una marca comercial registrada de Oracle Corporation y/o sus afiliados. Citrix®, Xen®, XenServer® y XenMotion® son marcas comerciales registradas o marcas comerciales de Citrix Systems, Inc. en los Estados Unidos y/o en otros países. VMware®, vMotion®, vCenter®, vCenter SRM™ y vSphere® son marcas comerciales registradas o marcas comerciales de VMware, Inc. en los Estados Unidos u otros países. IBM ®es una marca comercial registrada de International Business Machines Corporation.

2013 - 08

Rev. A00

# Tabla de contenido

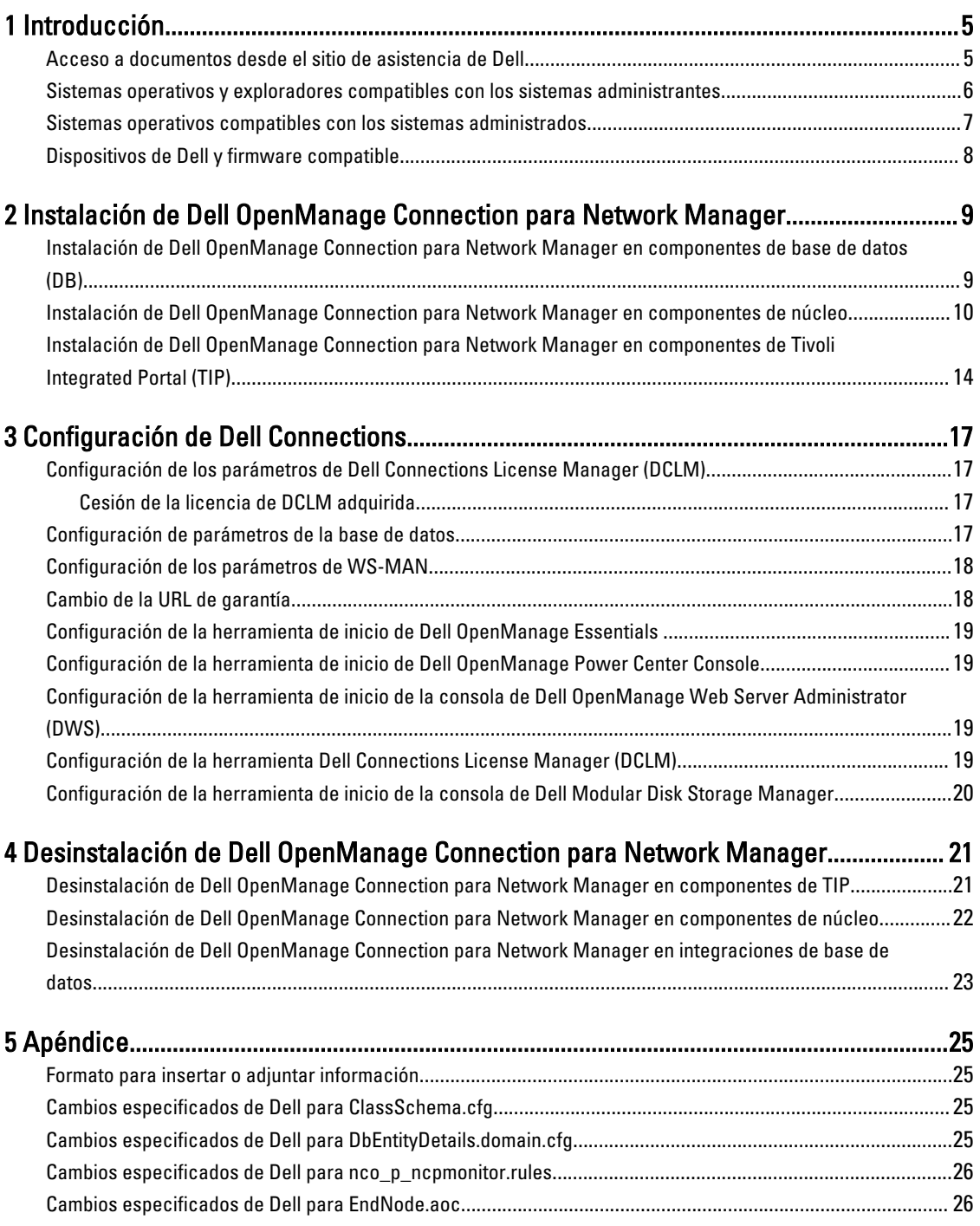

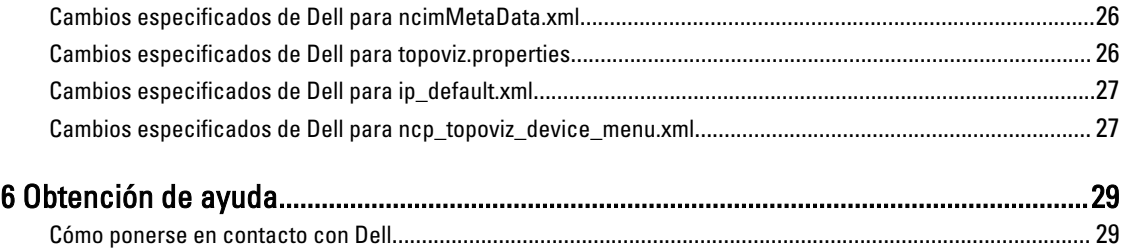

# 1

# <span id="page-4-0"></span>Introducción

Dell OpenManage Connection versión 1.0 para IBM Tivoli Network Manager (ITNM) IP Edition 3.9 facilita el descubrimiento de dispositivos, el monitoreo de dispositivo, la vista de topología y los inicios de consola para sistemas Dell PowerEdge (9G-12G), servidores Dell PowerVault (9G-12G), Integrated Dell Remote Access Controller 7 (iDRAC 7), Integrated Dell Remote Access Controller 6 (iDRAC6), Dell Remote Access Controller 5 (DRAC 5), Dell PowerEdge M1000e (Dell Chassis Management Controller), Dell PowerEdge VRTX (VRTX Chassis Management Controller), Dell PowerEdge 1955 (Dell Remote Access Controller/chasis modular), arreglos de almacenamiento Dell EqualLogic y arreglos de almacenamiento Dell PowerVault MD.

Dell OpenManage Connection versión 1.0 para IBM Tivoli Network Manager (ITNM) IP Edition 3.9 admite ITNM 3.9 Fix Pack 2 e ITNM 3.9 Fix Pack 3. Se recomienda especialmente que los clientes actualicen su versión a ITNM 3.9 Fix Pack 3.

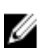

NOTA: Este documento contiene información sobre los requisitos previos y el software compatible necesario para instalar Dell OpenManage Connection versión 1.0 para IBM Tivoli Network Manager (ITNM) IP Edition 3.9. Antes de instalar esta versión de Dell OpenManage Connection versión 1.0 para IBM Tivoli Network Manager (ITNM) IP Edition 3.9, descargue el documento más reciente de dell.com/support/manuals. Para obtener más información sobre la forma de acceder a los documentos, consulte Acceso a documentos desde el sitio de asistencia de Dell - **Software** 

Dell OpenManage Connection versión 2.1 para IBM Tivoli Netcool/OMNIbus es un requisito previo para Dell OpenManage Connection versión 1.0 para IBM Tivoli Network Manager (ITNM) IP Edition 3.9.

Este documento está dirigido a administradores del sistema familiarizados con IBM Tivoli Network Manager (ITNM) IP Edition 3.9.

# Acceso a documentos desde el sitio de asistencia de Dell

Para acceder a los documentos desde el sitio de asistencia de Dell:

- 1. Vaya a dell.com/support/manuals.
- 2. En la sección Información sobre su sistema Dell, en No, seleccione Elegir de una lista de todos los productos Dell y haga clic en Continuar.
- 3. En la sección Seleccione su tipo de producto, haga clic en Software y seguridad.
- 4. En la sección Elija su software Dell, haga clic en el vínculo requerido que corresponda:
	- Client System Management
	- Enterprise System Management
	- Remote Enterprise System Management
	- Herramientas de servicio
- 5. Para ver el documento, haga clic en la versión del producto requerida.

<span id="page-5-0"></span>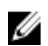

**20 NOTA:** También puede acceder directamente a los documentos con los siguientes vínculos:

- Para documentos de Enterprise System Management: dell.com/openmanagemanuals
- Para documentos de Remote Enterprise System Management: dell.com/esmmanuals
- Para documentos de Herramientas de servicio: dell.com/serviceabilitytools
- Para documentos de Client System Management: dell.com/OMConnectionsClient
- Para documentos de administración de sistemas OpenManage Connections Enterprise: dell.com/ OMConnectionsEnterpriseSystemsManagement
- Para documentos de administración de sistemas OpenManage Connections Client: dell.com/ OMConnectionsClient

### Sistemas operativos y exploradores compatibles con los sistemas administrantes

En la siguiente tabla, se enumeran los sistemas operativos compatibles con los componentes de ITNM 3.9 Fix Pack 2 e ITNM 3.9 Fix Pack 3:

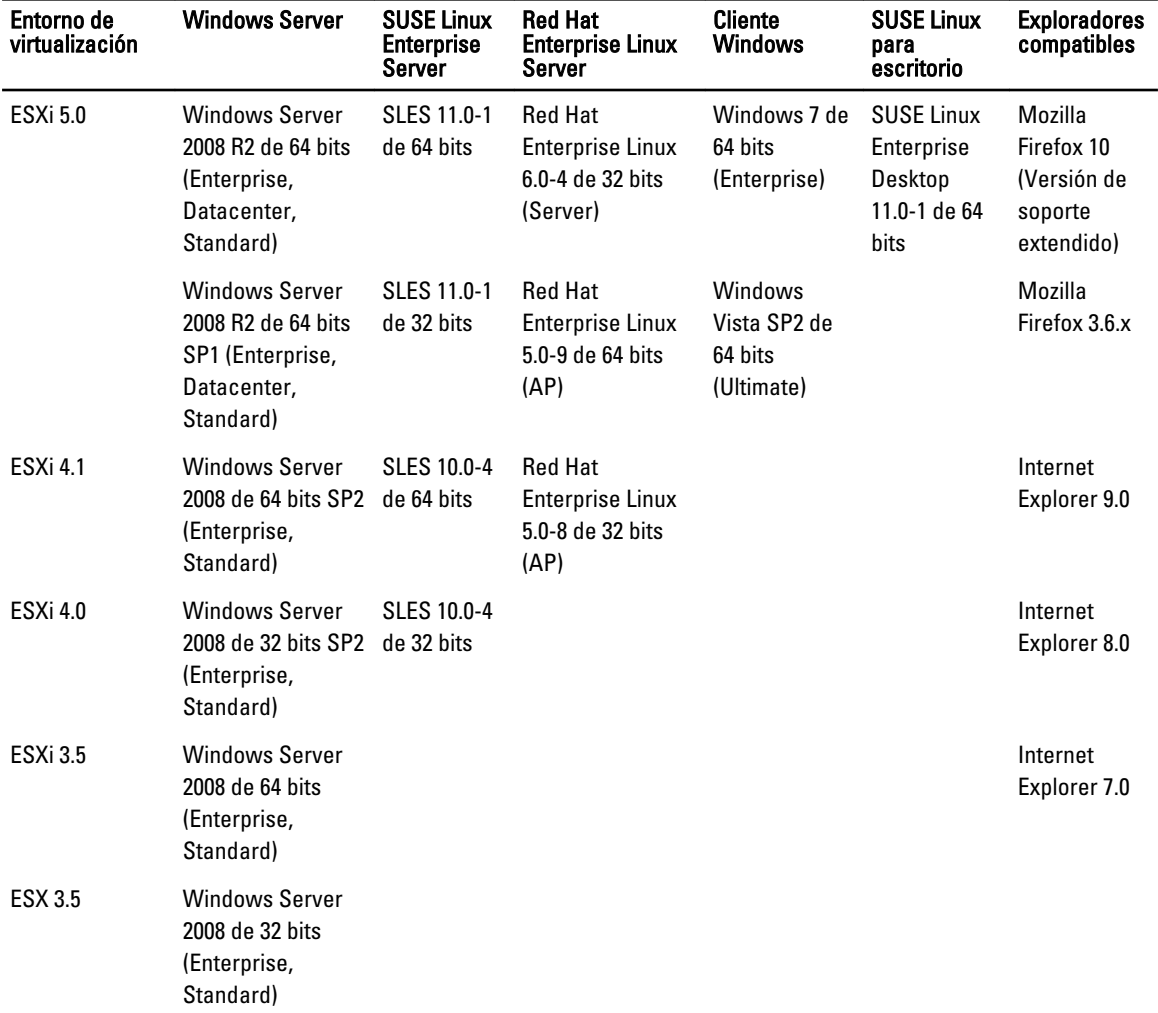

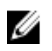

<span id="page-6-0"></span>NOTA: Dell OpenManage Connection versión 1.0 para IBM Tivoli Network Manager (ITNM) IP Edition 3.9 es compatible con sistemas operativos de usuarios invitados (Microsoft Windows, Red Hat Enterprise Linux y SUSE Linux Enterprise Server) para los componentes de VMware ESXi enumerados en la tabla anterior.

# Sistemas operativos compatibles con los sistemas administrados

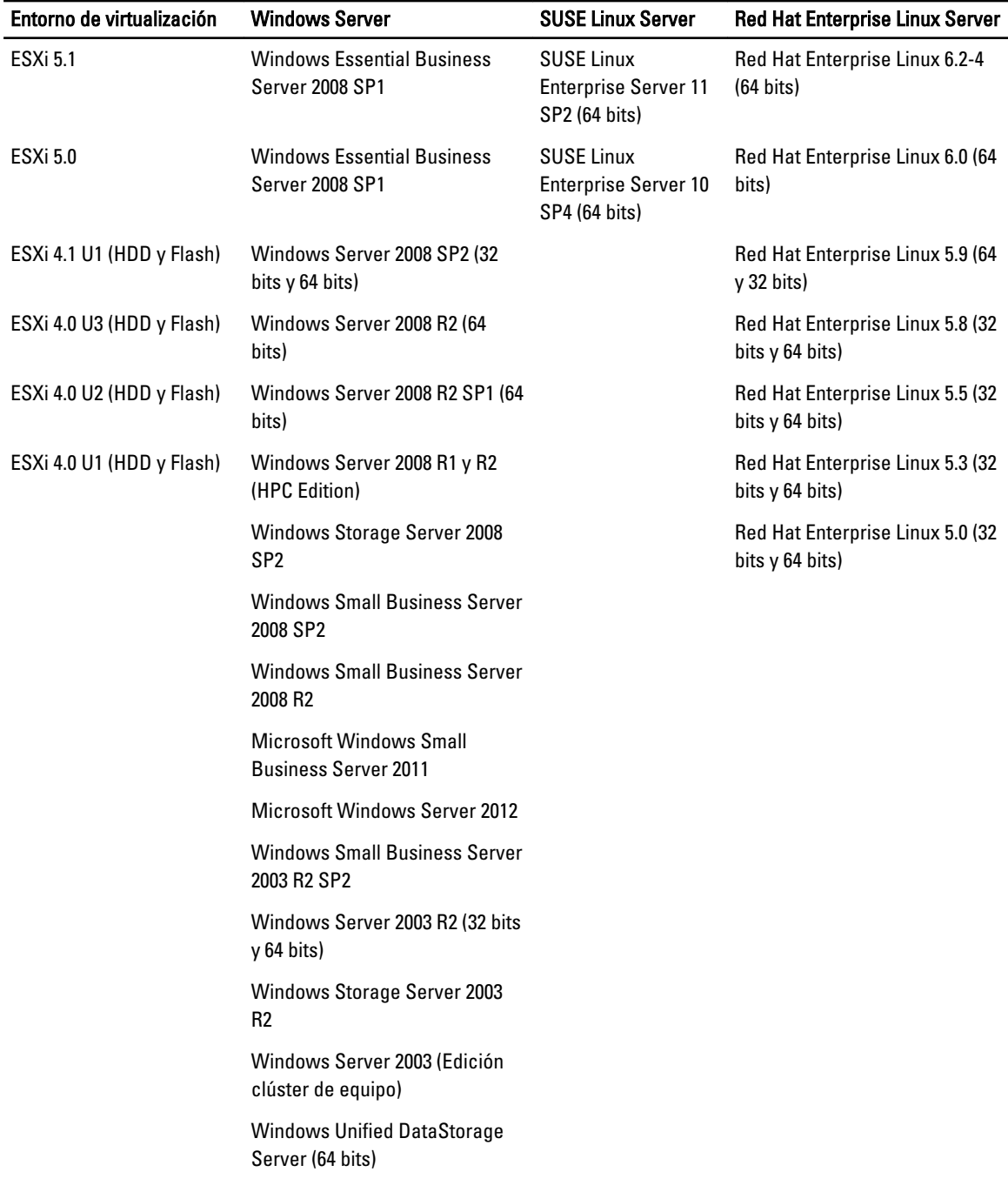

En la siguiente tabla, se enumeran los sistemas operativos compatibles en los dispositivos monitoreados:

<span id="page-7-0"></span>NOTA: Para cualquier comunicación con servidores que ejecutan VMware ESXi, se ignora la verificación de certificados.

# Dispositivos de Dell y firmware compatible

En la siguiente tabla, se enumera el firmware compatible con Dell OpenManage Connection.

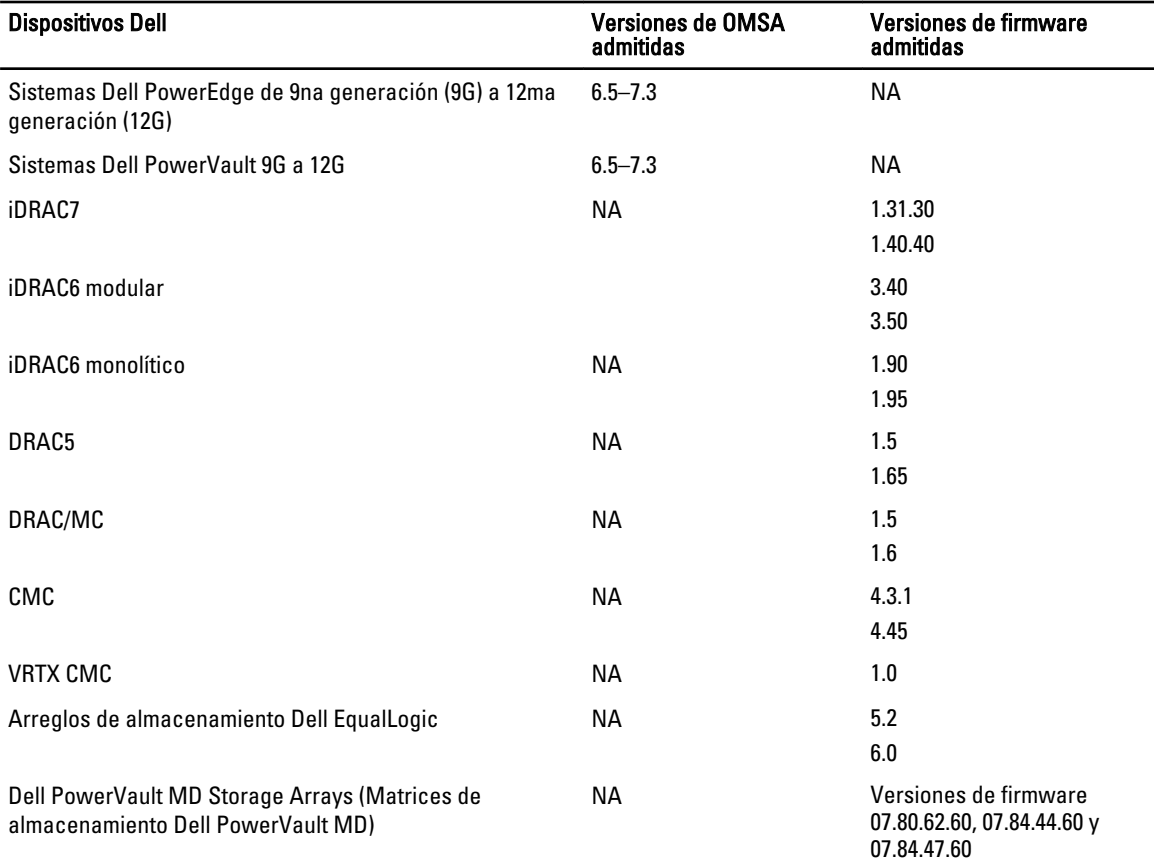

**NOTA:** Los arreglos de almacenamiento Dell EqualLogic se refieren a Dell EqualLogic serie PS.

# <span id="page-8-0"></span>Instalación de Dell OpenManage Connection para Network Manager

Desde dell.com/support, descargue el archivo Dell-OpenManage-Connection-for-ITNM-1.0.zip y extraiga el contenido en una carpeta. Se extraerán los siguientes archivos y carpetas:

- Dell-OMC-ITNM-Core-Integration
- Dell-OMC-ITNM-Topology-Database-Integration
- Dell-OMC-ITNM-TIP-Server-Integration
- Dell-Utilities
- Dell-MIBS
- Dell\_OMC\_1\_0\_for\_ITNM\_IG.pdf
- Dell\_OMC\_1\_0\_For\_ITNM\_Readme.txt
- license\_en.txt

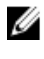

NOTA: El separador de archivos para Windows es la diagonal invertida (\), mientras que para Linux es la diagonal  $($  $/$ ).

NOTA: Al usar variables de entorno, siga estos formatos: %<ENV\_VARIABLE>% en sistemas que ejecutan Ø Windows y \$<ENV\_VARIABLE> en sistemas que ejecutan Linux.

Por ejemplo: Windows: %NCHOME% Linux: \$NCHOME

# Instalación de Dell OpenManage Connection para Network Manager en componentes de base de datos (DB)

1. Detenga los servicios de núcleo ITNM.

#### $\mathscr{D}$  nota:

- $-$  En sistemas que ejecutan Windows: Stop ncp\_ctrl service
- En sistemas que ejecutan Linux: itnm\_stop ncp
- 2. Navegue hasta la carpeta Dell-OMC-ITNM-Topology-Database-Integration y ejecute los siguientes comandos:
	- Para bases de datos Informix:

```
dbaccess itnm create_dellDevice_Informix.sql
```
NOTA: Inicie sesión como usuario de Informix antes de ejecutar el comando.

- Para bases de datos DB2, conéctese a DB2 y ejecute el siguiente comando: db2batch -d itnm -f create\_dellDevice\_DB2.sql
- Para bases de datos Mysql:

mysql -u <db user name> -p < create\_dellDevice\_Mysql.sql

```
– Para bases de datos Oracle:
```

```
sqlplus -s < Oracle DB user name>/<Password>
@create_dellDevice_Oracle.sql
```
<span id="page-9-0"></span>3. Inicie los servicios de núcleo ITNM.

#### $\mathscr{D}$  nota:

- En sistemas que ejecutan Windows: Start ncp\_ctrl service
- En sistemas que ejecutan Linux: itnm\_start ncp
- 4. Copie el archivo dellomc int itnm topo db.ver en la carpeta %NCHOME%\precision.

## Instalación de Dell OpenManage Connection para Network Manager en componentes de núcleo

La carpeta del componente de núcleo Dell-OMC-ITNM-Core-Integration contiene lo siguiente:

- carpeta agents
- carpeta aoc
- carpeta configuration
- carpeta perlAgents
- archivo dellomc\_int\_itnm\_core.ver

Para instalar Network Manager en los componentes de núcleo:

- 1. Navegue hasta la carpeta Dell-OMC-ITNM-Core-Integration\agents y copie los siguientes archivos del agente de descubrimiento en la carpeta %NCHOME%\precision\disco\agents.
	- DellServerSNMP.agnt
	- DellDRAC.agnt
	- DellOOBServer.agnt
	- DellEqualLogic.agnt
	- DellServerWsman.agnt
	- DellMDArray.agnt
- 2. Navegue hasta la carpeta Dell-OpenManage-Connection-for-ITNM-1.0\Dell-OMC-ITNM-Core-Integration \perlAgents y copie los siguientes archivos del agente perl en la carpeta %NCHOME%\precision\disco\agents \perlAgents.
	- DellServerSNMP.pl
	- DellDRAC.pl
	- DellOOBServer.pl
	- DellEqualLogic.pl
	- DellServerWsman.pl
	- DellMDArray.pl
- 3. Para registrar los agentes, ejecute el siguiente comando:

```
%NCHOME%\precision\bin\ncp_agent_registrar -register <Agent Name1,Agent 
Name2,..Agent Name'n'>
```
#### Por ejemplo:

```
%NCHOME%\precision\bin\ncp_agent_registrar -register 
DellServerSNMP,DellOOBServer,DellServerWsman,DellDRAC,DellEqualLogic,DellMDA
rray
```
- 4. Navegue hasta la carpeta Dell-OMC-ITNM-Core-Integration\aoc y copie los siguientes archivos en la carpeta %NCHOME%\precision\aoc.
	- DellServerModularWindows.aoc
	- DellServerModularLinux.aoc
	- DellServerModularESXi.aoc
	- DellServerMonolithicWindows.aoc
	- DellServerMonolithicLinux.aoc
	- DellServerMonolithicESXi.aoc
	- DellCMC.aoc
	- DellVRTXCMC.aoc
	- DellDRAC5.aoc
	- DellDRACMC.aoc
	- DelliDRAC6.aoc
	- DellOOBServer.aoc
	- DellEqualLogic.aoc
	- DellMDArray.aoc
- 5. Navegue hasta la carpeta Dell-OMC-ITNM-Core-Integration\aoc e inserte el contenido del archivo EndNode.aoc en el archivo %NCHOME%\precision\aoc\EndNode.aoc.

Para obtener información sobre el contenido del archivo EndNode.aoc que debe insertar, consulte la sección "Cambios especificados de Dell para EndNode.aoc" en el [Apéndice.](#page-24-0)

6. Navegue hasta la carpeta Dell-OMC-ITNM-Core-Integration\configuration y adjunte el contenido del archivo ClassSchema.cfg en el archivo %NCHOME%\etc\precision\ClassSchema.cfg, y cambie los valores de ID de clase, si es que existen.

Para obtener información sobre el contenido del archivo ClassSchema.cfg que debe adjuntar, consulte la sección "Cambios especificados de Dell para ClassSchema.cfg" en el [Apéndice.](#page-24-0)

7. Copie el contenido del archivo DbEntityDetails.domain.cfg en el archivo %NCHOME%\etc\precision \DbEntityDetails.<domain>.cfg.

Para obtener información sobre el contenido del archivo DbEntityDetails.domain.cfg que debe copiar, consulte la sección "Cambios especificados de Dell para DbEntityDetails.domain.cfg" en el [Apéndice.](#page-24-0)

**ZA NOTA:** Si el archivo DbEntityDetails.domain.cfg no existe, adjunte el contenido en el archivo %NCHOME%\etc \precision\DbEntityDetails.cfg.

NOTA: Si existen dominios múltiples configurados, adjunte el contenido del archivo DbEntityDetails.domain.cfg en el archivo individual DbEntityDetails.domain.cfg.

- 8. Navegue hasta Dell-OpenManage-Connection-for-ITNM-1.0\Dell-Utilities y copie la carpeta dell en la carpeta %NCHOME%\precision.
- 9. Navegue hasta la carpeta Dell-OMC-ITNM-Core-Integration y copie el archivo dellomc\_int\_itnm\_core.ver en la carpeta %NCHOME%\precision.
- 10. Asegúrese de que la ruta de Java proporcionada por Network Manager exista antes de la ruta de Java personalizada en la variable de entorno "PATH". Si la ruta no existe, configúrela de la siguiente manera: %NCHOME%\platform\<Arch>\jre\_1.6.7\jre\bin

#### $\mathscr{D}$  NOTA:

En sistemas que ejecutan Windows: — el <Arch> es win32.

En sistemas que ejecutan Linux: — el <Arch> es linux2x86.

11. Configure la variable de entorno DELL OMC\_ITNM\_JAVA\_PATH. Esto debe contener la ruta de Java IBM completa (incluido el binario de Java).

#### Por ejemplo:

- En sistemas que ejecutan Windows: %NCHOME%\platform\win32\jre 1.6.7\jre\bin\java.exe
- En sistemas que ejecutan Linux: \$NCHHOME/platform/linux2x86/jre\_1.6.7/jre/bin/java

NOTA: Copie la variable de entorno DELL\_OMC\_ITNM\_JAVA\_PATH en el archivo /etc/ profile para asegurarse de que la variable de entorno esté disponible en todos los shells.

- 12. Siga estos pasos para reiniciar los servicios de núcleo de Network Manager:
	- En sistemas que ejecutan Windows: Reinicie el servicio ncp\_ctrl service.
	- En sistemas que ejecutan Linux: Ejecute los comandos itnm\_stop ncp e itnm\_start ncp.
- 13. Navegue hasta la carpeta Dell-OpenManage-Connection-for-ITNM-1.0\Dell-MIBS y copie los archivos MIB en la carpeta %NCHOME%\precision\mibs.
- 14. Para cargar los nuevos archivos MIB, ejecute el siguiente comando:

%NCHOME%\precision\platform\<Arch>\bin\ncp\_mib

**NOTA:** Copie todos los archivos MIB dependientes antes de ejecutar ncp\_mib.

15. Navegue hasta la carpeta Dell-OMC-ITNM-Core-Integration\configuration, importe las siguientes directivas de sondeo y, a continuación, ejecute el siguiente comando:

```
%NCHOME%\precision\bin\ncp_perl %NCHOME%\precision\scripts\perl\scripts
\get_policies.pl -domain <Domain Name> -to domain=<DOMAIN_NAME> -from
file=<Dell-OMC-ITNM-Core-Integration\configuration\Poll Policy Filename>
```
- DellServerPollPolicy.XML: Para sondear servidores Dell
- DellCMCPollPolicy.XML: Para sondear sistemas CMC
- DellVRTXCMCPollPolicy.XML: Para sondear sistemas VRTX CMC
- DellDRACPollPolicy.XML: Para sondear sistemas iDRAC6, DRAC5 y DRAC/MC
- DellOOBServerPollPolicy.XML: Para sondear sistemas OOB

**AUSTA:** Asegúrese de que las ID de clase en ClassSchema.cfg y las directivas de sondeo correspondientes sean las mismas.

```
Por ejemplo: %NCHOME%\precision\bin\ncp_perl %NCHOME%\precision\scripts\perl
\scripts\get_policies.pl -domain NCOMS -to domain=NCOMS -from file=C:
\workarea\build\Dell-OpenManage-Connection-for-ITNM-1.0\Dell-OMC-ITNM-Core-
Integration\configuration\DellCMCPollPolicy.xml
```
16. Navegue hasta la carpeta Dell-OMC-ITNM-Core-Integration\configuration e inserte el contenido del archivo nco\_p\_ncpmonitor.rules en el archivo %NCHOME%\probes\<Arch>\nco\_p\_monitor.rules. El contenido debe copiarse en el enunciado de conmutador **\$EventName** para AlertGroup. Para editar el valor de @Identifier, adjunte \$tmpVal con un signo '+'.

Para obtener información sobre el contenido del archivo nco\_p\_ncpmonitor.rules que debe insertar, consulte la sección "Cambios especificados de Dell para nco\_p\_ncpmonitor.rules" en el [Apéndice.](#page-24-0)

Por ejemplo, en el archivo %NCHOME%\probes\<Arch>\nco\_p\_monitor.rules,

```
 if (match(@AlertGroup, "ITNM Status") || match(@AlertGroup, "ITNM 
Disco")) { ... } else { ... switch ($EventName) { ... case "POLL-
DellServerCriticalDef" | "POLL-DellServerWarningDef": @Class = 2080 
@AlertGroup = "DellServer" case "POLL-DellCMCCriticalDef" | "POLL-
DellCMCWarningDef": @Class = 2086 @AlertGroup = "DellCMC" case "POLL-
DellDRACCriticalDef" | "POLL-DellDRACWarningDef": @Class = 2087 @AlertGroup 
= "DellDRAC" case "POLL-DellOOBServerCriticalDef" | "POLL-
DellOOBServerWarningDef": @Class = 2088 @AlertGroup = "DellOOBServer" case 
"POLL-DellVRTXCMCCriticalDef" | "POLL-DellVRTXCMCWarningDef": @Class = 2084 
@AlertGroup = "DellVRTXCMC" case "POLL-DCLMStatus": @Class = 2081 if
```

```
(match(@Severity, "5")) { $tmpVal = "5" } else if (match(@Severity, "2")) 
{ $tmpVal = "2" } case "POLL-DellEqualLogicStatus": @Class = 2085 if 
(match(@Severity, "5")) { $tmpVal = "5" } else if (match(@Severity, "2")) 
{ $tmpVal = "2" } else if (match(@Severity, "3")) { $tmpVal = "3" } case 
"POLL-DellESXiServerStatus": @Class = 2080 if (match(@Severity, "5")) 
{ $tmpVal = "5" } else if (match(@Severity, "2")) { $tmpVal = "2" } case 
"POLL-DellMDStorageArrayStatus": @Class = 2809 if (match(@Severity, "2")) 
{ $tmpVal = "2" } else if (match(@Severity, "3")) { $tmpVal = "3" } > # 
Append the value of @Identifier, with the new variable $tmpVal, as given 
below # # @Identifier = $EntityName + @LocalPriObj + "->" + $EventName + 
@Type + @NmosDomainName + $tmpVal default: # do nothing} } }
```
- 17. Reinicie el servicio ncp\_poller.
- 18. Para verificar si las siguientes directivas de sondeo y definiciones de sondeo se crearon apropiadamente en Tivoli Integrated Portal, navegue hasta Administración → Red → Sondeo de red.
	- Directivas de sondeo:
		- **DellCMCPoll**
		- \* DellVRTXCMCPoll
		- DellDRACPoll
		- \* DellOOBServerPoll
		- \* DellServerPoll
	- Definiciones de sondeo:
		- DellServerCriticalDef
		- \* DellServerWarningDef
		- \* DellOOBServerCriticalDef
		- DellOOBServerWarningDef
		- \* DellCMCCriticalDef
		- \* DellCMCWarningDef
		- DellVRTXCMCCriticalDef
		- \* DellVRTXCMCWarningDef
		- \* DellDRACCriticalDef
		- \* DellDRACWarningDef
- 19. Copie los siguientes archivos jar específicos de la base de datos de %NCHOME%\..\tipv2\profiles\TIPProfile \installedApps\TIPCell\isc.ear\ncp\_topoviz.war\WEB-INF\lib\) en la carpeta %NCHOME%\precision\dell. Los archivos jar y su disponibilidad es la siguiente:
	- Informix: ifxjdbc.jar
	- Oracle: ojdbc14.jar
	- MySQL: mysql-connector-java-3.1.10-bin.jar
	- DB2: db2jcc.jar, db2jcc\_license\_cu.jar

NOTA: Los archivos jar específicos de la base de datos también pueden encontrarse en el lugar donde se implementa la base de datos (ruta personalizada).

- 20. Navegue hasta %NCHOME%\precision\dell\scripts folder y ejecute los siguientes comandos para configurar el sondeo periódico.
	- DCLM
		- \* En los sistemas que ejecutan Windows scheduleTask.bat add DCLM\_POLL
- \* En sistemas que ejecutan Linux
	- sh cronJob.sh add DCLM\_POLL
- <span id="page-13-0"></span>– Arreglo de almacenamiento EqualLogic
	- \* En los sistemas que ejecutan Windows scheduleTask.bat add EQL\_POLL
	- \* En sistemas que ejecutan Linux sh cronJob.sh add EQL\_POLL
- Servidores Dell que ejecutan VMware ESXi
	- \* En los sistemas que ejecutan Windows scheduleTask.bat add ESXi\_POLL
	- \* En sistemas que ejecutan Linux sh cronJob.sh add ESXi\_POLL
- Arreglos de almacenamiento Dell PowerVault MD
	- \* En los sistemas que ejecutan Windows scheduleTask.bat add MDARRAY\_POLL
	- \* En sistemas que ejecutan Linux sh cronJob.sh add MDARRAY\_POLL
- 21. Para configurar la sincronización de licencias periódica, ejecute el siguiente comando en la carpeta %NCHOME% \precision\dell\scripts.
	- En los sistemas que ejecutan Windows: scheduleTask.bat add LICENSE\_SYNCH
	- En los sistemas que ejecutan Linux: cronJob.sh add LICENSE\_SYNCH

**NOTA:** El sondeo periódico para los arreglos de almacenamiento EqualLogic, DCLM, arreglos de almacenamiento Dell PowerVault MD y servidores Dell que ejecutan VMware ESXi, y la sincronización de licencias para DCLM se agregan al programador de tareas en los sistemas administrantes que ejecutan Windows y a Crontab en los sistemas administrantes que ejecutan Linux.

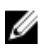

NOTA: En todas las tareas de sondeo periódico agregadas en el programador de tareas, asegúrese de que la opción Run whether user is logged in or not (Ejecutar si el usuario ha iniciado sesión o no) esté seleccionada en las Opciones de seguridad.

## Instalación de Dell OpenManage Connection para Network Manager en componentes de Tivoli Integrated Portal (TIP)

La carpeta Dell-OMC-ITNM-TIP-Server-Integration contiene lo siguiente:

- carpeta cgi-bin
- carpeta configuration
- carpeta dynamictemplates
- carpeta menus
- carpeta resource
- carpeta tools
- carpeta dellomc\_int\_itnm\_tip\_server.ver
- 1. Navegue hasta la carpeta Dell-OpenManage-Connection-for-ITNM-1.0\Dell-OMC-ITNM-TIP-Server-Integration \resource y copie los archivos de icono (.svg) de la carpeta resource en la carpeta %NCHOME%\precision\profiles \TIPProfile\etc\tnm\resource.
- 2. Navegue hasta la carpeta configuration e inserte el contenido del archivo topoviz.properties en el archivo %NCHOME%\precision\profiles\TIPProfile\etc\tnm\topoviz.properties. Para obtener información sobre el contenido del archivo topoviz.properties que debe insertar, consulte la sección "Cambios especificados de Dell para topoviz.properties" en el [Apéndice.](#page-24-0)
- 3. Inserte el contenido del archivo Dell-OMC-ITNM-TIP-Server-Integration\configuration\ncimMetaData.xml en el archivo %NCHOME%\precision\profiles\TIPProfile\etc\tnm\ncimMetaData.xml. Para obtener información sobre el contenido del archivo ncimMetaData.xml que debe insertar, consulte la sección "Cambios especificados de Dell para ncimMetaData.xml" en el [Apéndice.](#page-24-0)
- 4. Inserte el contenido del archivo Dell-OMC-ITNM-TIP-Server-Integration\dynamictemplates\ip\_default.xml en el archivo %NCHOME%\precision\profiles\TIPProfile\etc\tnm\dynamictemplates\ip\_default.xml. Para obtener información sobre el contenido del archivo ip\_default.xml que debe insertar, consulte la sección "Cambios especificados de Dell para ip default.xml" en el [Apéndice.](#page-24-0)
- 5. Navegue hasta Dell-OpenManage-Connection-for-ITNM-1.0\Dell-OMC-ITNM-TIP-Server-Integration\menus e inserte el contenido del archivo ncp\_topoviz\_device\_menu.xml en %NCHOME%\precision\profiles\TIPProfile\etc \tnm\menus\ncp\_topoviz\_device\_menu.xml, antes del final de la etiqueta de definición (</definition>). Para obtener información sobre el contenido del archivo ncp\_topoviz\_device\_menu.xml que debe insertar, consulte la sección "Cambios especificados de Dell para ncp topoviz device menu.xml" en el [Apéndice.](#page-24-0)
- 6. Copie el archivo ncp\_delltools.xml en la carpeta %NCHOME%\precision\profiles\TIPProfile\etc\tnm\menus.
- 7. Navegue hasta la carpeta tools y copie los siguientes archivos en la carpeta %NCHOME%\precision\profiles \TIPProfile\etc\tnm\tools.
	- ncp\_dell\_omsa\_launch.xml: Para ejecutar la consola de OpenManage Server Administrator
	- ncp\_dell\_dws\_launch.xml: Para ejecutar la consola del servidor web de OpenManage Server Administrator
	- ncp\_dell\_idrac7\_launch.xml: Para ejecutar la consola de iDRAC7
	- ncp\_dell\_drac\_launch.xml: Para ejecutar las consolas de DRAC
	- ncp\_dell\_cmc\_launch.xml: Para ejecutar la consola de CMC
	- ncp\_dell\_vrtx\_cmc\_launch.xml: Para ejecutar la consola de VRTX CMC
	- ncp\_dell\_dclm\_launch.xml: Para ejecutar la consola de DCLM
	- ncp\_dell\_eql\_console\_launch: Para ejecutar la consola de EqualLogic
	- ncp\_dell\_mdarray\_console\_launch: Para ejecutar la consola de Dell PowerVault Modular Disk Storage Manager
	- ncp\_dell\_ome\_launch.xml: Para ejecutar la consola de OpenManage Essentials
	- ncp\_dell\_ompc\_launch.xml: Para ejecutar la consola de OpenManage Power Center
	- ncp\_dell\_warranty\_info.xml: Para ejecutar la página de información de garantía de Dell
- 8. Navegue hasta la carpeta Dell-Utilities y copie la carpeta dell para la carpeta %NCHOME%\precision\.

**NOTA:** Este paso no se aplica para una aplicación autónoma.

- 9. Navegue hasta la carpeta cgi-bin, abra el archivo delltoollauncher.cgi y agregue la ruta (absoluta) del binario perl en la primera línea, basado en el sistema operativo instalado y en la ubicación de la instalación de perl. La ubicación de la ruta predeterminada de perl instalada junto con Network Manager es:
	- En sistemas que ejecutan Windows: %NCHOME%\netcool\precision\perl\bin\perl.exe
	- En sistemas que ejecutan Linux: \$NCHOME/precision/perl/bin/perl

#### 10. Navegue hasta la carpeta configuration y ejecute el siguiente comando:

<Web GUI Install Location>\waapi\bin\runwaapi -host <IP address/host name> user <user name> -password <Web GUI password> -file export.xml.

NOTA: Para ejecutar comandos WAAPI, los usuarios deben ser miembros del rol de administrador de Webtop.

11. Para servidores distribuidos, desde la carpeta /opt/IBM/tivoli/netcool/etc/security/keys/ del componente de núcleo, copie el archivo conf.key en la carpeta %NCHOME%\etc\security\keys\.

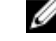

NOTA: Antes de copiar el archivo conf.key del componente de núcleo, realice una copia de seguridad de archivo conf.key original en el servidor TIP.

- 12. Navegue hasta la carpeta Dell-OMC-ITNM-TIP-Server-Integration y copie el archivo dellomc\_int\_itnm\_tip\_server.ver en la carpeta "%NCHOME%\precision".
- 13. Reinicie el componente del servidor TIP.
- 14. Vuelva a descubrir los dispositivos Dell.

Después de completar el descubrimiento, puede ver la jerarquía de los sistemas administrados de Dell en Disponibilidad → Vista de red.

# <span id="page-16-0"></span>Configuración de Dell Connections

Dell Connections para Network Manager debe configurarse para distintos componentes si se desea que monitoree dispositivos Dell. En las secciones a continuación se ofrecen los detalles de configuración.

# Configuración de los parámetros de Dell Connections License Manager (DCLM)

Los parámetros de DCLM deben configurarse en los componentes de núcleo. Para configurar los parámetros de DCLM (URL de DCLM, dominio, nombre de usuario y contraseña), ejecute el siguiente comando:

java –jar dell\_OMC\_ITNM\_ConfigUtility\_v\_1\_0.jar -<option>=<value>

Puede configurar los parámetros de DCLM relacionados con una o más de las siguientes opciones de comandos:

- dclmusername: Especifica el nombre de usuario del servicio web de DCLM.
- dclmpassword: Especifica la contraseña del servicio web de DCLM.
- dclmwebserviceurl: Especifica la URL de servicio web de DCLM.
- dclmdomain: Especifica el nombre de dominio de DCLM.

#### Por ejemplo:

```
java -jar dell OMC ITNM ConfigUtility v 1 0.jar -dclmusername=Administrator -
dclmwebserviceurl=http://dclmserver.domain.com:8543/web/LicenseService.asmx -
dclmdomain=itnmdomain -dclmpassword
```
#### NOTA: Ø

Al ejecutar el comando, escriba una contraseña cuando se le solicite una para dclmpassword .

#### Cesión de la licencia de DCLM adquirida

En el caso de un servidor quitado de servicio del entorno, debe ceder la licencia DCLM.

Para ceder una licencia DCLM, ejecute el siguiente comando:

```
java –jar dell_OMC_ITNM_ConfigUtility_v_1_0.jar –relinquish=<Service Tag>
Por ejemplo:
```
java -jar dell OMC ITNM ConfigUtility v 1 0.jar -relinquish=FXQY2CS

**NOTA:** Para ceder licencias de servidores quitados de servicio, use la opción -relinquish.

# Configuración de parámetros de la base de datos

Los parámetros de la base de datos (DB) deben estar configurados en los componentes de núcleo y en los componentes de la interfaz gráfica de usuario web. Para configurar parámetros de la base de datos (DB), ejecute el siguiente comando:

```
java –jar dell_OMC_ITNM_ConfigUtility_v_1_0.jar -<option>=<value>
```
<span id="page-17-0"></span>Los parámetros son los siguientes:

- dbusername: Especifica el nombre de usuario de la base de datos.
- dbpassword: Especifica la contraseña de la base de datos.
- dbhostname: Especifica el nombre del host de la base de datos con el puerto.
- dbtype: Especifica el tipo de base de datos. Las opciones posibles son las siguientes:
	- Informix
	- Oracle
	- $-$  DB<sub>2</sub>
	- MySQL

#### Por ejemplo:

```
java –jar dell_OMC_ITNM_ConfigUtility_v_1_0.jar -dbusername=Administrator -
dbhostname=TEST:123 -dbtype=Informix -dbpassword
```
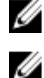

NOTA: Esto debe configurarse en los sistemas de núcleo y TIP.

NOTA: Al ejecutar el comando, escriba una contraseña cuando se le solicite una para dbpassword.

## Configuración de los parámetros de WS-MAN

Los parámetros de WS-MAN deben configurarse en los componentes de núcleo y en los componentes de la interfaz gráfica de usuario web. Para configurar los parámetros de WS-MAN, ejecute el siguiente comando.

java -jar dell OMC ITNM ConfigUtility v 1 0.jar -<option>=<value> ..

Los parámetros son los siguientes:

- wsmanusername: especifica el nombre de usuario de WS-MAN.
- wsmanpassword: especifica la contraseña de WS-MAN.
- wsmantimeout: especifica el valor de tiempo de espera de WS-MAN en milisegundos.

Por ejemplo:

```
java -jar dell OMC ITNM ConfigUtility v 1 0.jar -wsmanusername=root -
wsmanpassword –wsmantimeout=15000
```
 $\not\!\!\!\!\nearrow$  NOTA: Al ejecutar el comando, escriba una contraseña cuando se le solicite una para wsman $\rm p$ assword.

## Cambio de la URL de garantía

La URL de garantía debe estar configurada en el componente de la interfaz gráfica de usuario web. Para cambiar la URL de garantía predeterminada, use Dell Config Utility.

Abra el símbolo del sistema y ejecute el siguiente comando en la carpeta %NCHOME%\precision\dell:

java -jar dell OMC ITNM ConfigUtility v 1 0.jar

Especifique el valor warrantyurl, usado para iniciar la consola Warranty Report, entre comillas dobles. Por ejemplo

```
java –jar dell_OMC_ITNM_ConfigUtility_v_1_0.jar —warrantyurl="http://
www.dell.com/support/troubleshooting/us/en/04/Index?c=&|
=&s=bsd&cs=&t=warranty&servicetag="
```
### <span id="page-18-0"></span>Configuración de la herramienta de inicio de Dell OpenManage **Essentials**

La consola de Dell OpenManage Essentials (OME) debe configurarse en el componente de la interfaz gráfica de usuario web. Para configurar la herramienta de inicio de la consola de OME, navegue hasta %NCHOME% \precision\profiles\TIPProfile\etc\tnm\tools\ y edite el archivo ncp\_dell\_ome\_launch.xml reemplazando los marcadores de posición de la dirección IP y el puerto de OME en la siguiente URL:

https://OME\_IP\_Address\_OR\_Host:OME\_Port

Por ejemplo:

https://test.dominio.com:2607

### Configuración de la herramienta de inicio de Dell OpenManage Power Center Console

Dell OpenManage Power Center Console (OMPC) debe configurarse en el componente de interfaz gráfica de usuario web. Para configurar la herramienta de inicio de OMPC, navegue hasta %NCHOME%\precision\profiles \TIPProfile\etc\tnm\tools\ y edite el archivo ncp\_dell\_ompc\_launch.xml reemplazando los marcadores de posición para la dirección IP y el puerto de OMPC en la siguiente URL:

https://OMPC\_IP\_Address\_OR\_Host:OMPC\_Port/powercenter

Por ejemplo:

https://host.dominio.com:8643/powercenter

# Configuración de la herramienta de inicio de la consola de Dell OpenManage Web Server Administrator (DWS)

La consola de DWS debe configurarse en la interfaz gráfica de usuario web. Para configurar la herramienta de inicio de la consola de DWS, navegue hasta %NCHOME%\precision\profiles\TIPProfile\etc\tnm\tools\ y edite el archivo ncp\_dell\_dws\_launch.xml reemplazando los marcadores de posición del host y el puerto del servidor web OMSA en la siguiente URL:

https://OMSA\_Web\_Server\_Host:OMSA\_Web\_Server\_Ported

Por ejemplo:

https://host.dominio.com:1311

### Configuración de la herramienta Dell Connections License Manager (DCLM)

La consola de DCLM debe estar configurada en el componente de la interfaz gráfica de usuario web. Para configurar la herramienta de inicio de la consola de DCLM, navegue hasta %NCHOME%\precision\profiles\TIPProfile\etc\tnm\tools\ y edite el archivo ncp\_dell\_dclm\_launch.xml reemplazando los marcadores de posición de la dirección IP y el puerto de DCLM en la siguiente URL:

http://IP\_de\_DCLM:Puerto\_de\_DCLM/web/LicenseService.asmx

Por ejemplo:

https://DCLM.dominio.com:8544/web/LicenseService.asmx

## <span id="page-19-0"></span>Configuración de la herramienta de inicio de la consola de Dell Modular Disk Storage Manager

Dell PowerVault Modular Disk Storage Manager debe estar configurado en el componente de la interfaz gráfica de usuario web. Para configurar la herramienta de inicio de la consola de Dell PowerVault Modular Disk Storage Manager, navegue hasta la carpeta %NCHOME%\precision\profiles\TIPProfile\etc\tnm\tools\ y edite el archivo ncp\_dell\_mdarray\_console\_launch.xml reemplazando el valor de la etiqueta  $\tan \epsilon$ t en el elemento de comando con la ruta donde está instalado el cliente de Dell PowerVault Modular Disk Storage Manager. Por ejemplo:

- Para sistemas que ejecutan Windows: "C:\\Program Files (x86)\\Dell\\MD Storage Software\\MD Storage Manager \\client\\Modular Disk Storage Manager Client.exe"
- Para sistemas que ejecutan Linux: "/opt/dell/mdstoragesoftware/mdstoragemanager/client/SMclient"

4

# <span id="page-20-0"></span>Desinstalación de Dell OpenManage Connection para Network Manager

En las siguientes secciones, se describen los pasos para desinstalar Dell OpenManage Connection para Network Manager:

- Desinstalación de Dell OpenManage Connection para Network Manager en componentes de TIP
- [Desinstalación de Dell OpenManage Connection para Network Manager en componentes de núcleo](#page-21-0)
- [Desinstalación de Dell OpenManage Connection para Network Manager en integraciones de base de datos](#page-22-0)

### Desinstalación de Dell OpenManage Connection para Network Manager en componentes de TIP

Para desinstalar Tivoli Integrated Portal (TIP):

1. Navegue hasta "%NCHOME%\precision\profiles\TIPProfile\etc\tnm\topoviz.properties" y elimine las entradas específicas de imágenes Dell.

Para obtener información sobre el contenido del archivo topoviz.properties que debe eliminar, consulte la sección "Cambios especificados de Dell para topoviz.properties" en el [Apéndice.](#page-24-0)

- 2. Navegue hasta la carpeta del servidor TIP de Network Manager "%NCHOME%\precision\profiles\TIPProfile\etc \tnm\resource" y elimine el archivo de icono de Dell dell\_\*.svg.
- 3. Naveque hasta %NCHOME%\precision\profiles\TIPProfile\etc\tnm\dynamictemplates\ip\_default.xml y elimine el contenido específico de Dell.

Para obtener información sobre el contenido del archivo ip\_default.xml que debe eliminar, consulte la sección "Cambios especificados de Dell para ip\_default.xml" en el [Apéndice.](#page-24-0)

4. Edite y elimine la entrada ncp\_delltools.xml de %NCHOME%\precision\profiles\TIPProfile\etc\tnm\menus \ncp\_topoviz\_device\_menu.xml.

Para obtener información sobre el contenido del archivo ncp\_topoviz\_device\_menu.xml que debe eliminar, consulte la sección "Cambios especificados de Dell para ncp\_topoviz\_device\_menu.xml" en el [Apéndice.](#page-24-0)

- 5. Navegue hasta la carpeta %NCHOME%\precision\profiles\TIPProfile\etc\tnm\menus y elimine el archivo ncp\_delltools.xml.
- 6. Naveque hasta la carpeta %NCHOME%\precision\profiles\TIPProfile\etc\tnm\tools y elimine todos los archivos xml de la herramienta específica de Dell (ncp\_dell\_\*.xml).
- 7. Navegue hasta %NCHOME%\precision\profiles\TIPProfile\etc\tnm\ncimMetaData.xml y elimine el contenido específico de Dell.

Para obtener información sobre el contenido del archivo ncimMetaData.xml que debe eliminar, consulte la sección "Cambios especificados de Dell para ncimMetaData.xml" en el [Apéndice.](#page-24-0)

- 8. En TIP, navegue hasta Administración → Herramientas de administración de sucesos → Registro CGI y cancele el registro del archivo delltoollauncher.cgi.
- 9. Navegue hasta %NCHOME%\precision\ y elimine la carpeta dell.
- 10. Navegue hasta la carpeta %NCHOME%\omnibus\_webgui\etc\cgi-bin y elimine el archivo delltoollauncher.cgi.
- 11. Navegue hasta %NCHOME%\precision y elimine el archivo dellomc\_int\_itnm\_tip.ver.

<span id="page-21-0"></span>12. Reinicie el servicio de TIP.

### Desinstalación de Dell OpenManage Connection para Network Manager en componentes de núcleo

Para desinstalar el componente de núcleo:

1. Elimine los agentes de Dell ejecutando el siguiente comando:

```
%NCHOME%\precision\bin\ncp_agent_registrar -remove <Agent Name1,Agent 
Name2,..Agent Name'n'>
```
#### Por ejemplo:

```
%NCHOME%\precision\bin\ncp_agent_registrar -remove 
DellServerSNMP,DellOOBServer,DellServerWsman,DellDRAC,DellEqualLogic,DellMDA
rray
```
- 2. Navegue hasta la carpeta del servidor de núcleo de Network Manager %NCHOME%\precision\disco\agents y elimine los archivos Dell\*.agnt.
- 3. Navegue hasta la carpeta %NCHOME%\precision\disco\agents\perlAgents y elimine el archivo Dell\*.pl.
- 4. Navegue hasta el archivo %NCHOME%\etc\precision\ClassSchema.cfg y elimine la ID de clase específica del dispositivo Dell del archivo.

Para obtener información sobre el contenido del archivo ClassSchema.cfa que debe eliminar, consulte la sección "Cambios especificados de Dell para ClassSchema.cfg" en el [Apéndice.](#page-24-0)

- 5. Navegue hasta la carpeta %NCHOME%\precision\aoc y elimine el archivo Dell\*.aoc.
- 6. Navegue hasta %NCHOME%\etc\precision\DbEntityDetails.<dominio>.cfg y elimine el contenido específico de Dell. Para obtener información sobre el contenido del archivo DbEntityDetails.<dominio>.cfg que debe eliminar, consulte la sección "Cambios especificados de Dell para DbEntityDetails.<dominio>.cfg" en el [Apéndice.](#page-24-0)
- 7. Navegue hasta el archivo %NCHOME%\probes\<ARCH>\nco\_p\_ncpmonitor.rules y elimine el contenido específico de Del.

Para obtener información sobre el contenido del archivo nco par nomonitor.rules que debe eliminar, consulte la sección "Cambios especificados de Dell para nco\_p\_ncpmonitor.rules" en el [Apéndice.](#page-24-0)

Asegúrese de eliminar el valor \$tmpVal adjuntado de la declaración @Identifier.

Cambie la declaración @Identifier modificada de

```
@Identifier = $EntityName + @LocalPriObj + "->" + $EventName + @Type +@NmosDomainName + $tmpVal
```

```
a
```

```
@Identifier = $EntityName + @LocalPriObj + "->" + $EventName + @Type + 
@NmosDomainName
```
- 8. Navegue hasta la carpeta %NCHOME%\precision\mibs y elimine los archivos MIB.
- 9. Elimine la carpeta %NCHOME%\precision\dell.
- 10. En Tivoli Integrated Portal, navegue hasta Administración → Red → Sondeo de red → Directivas de sondeo y desactive y elimine las siguientes directivas:
	- DellServerPollPolicy
	- DellCMCPollPolicy
	- DellVRTXCMCPollPolicy
	- DellDRACPollPolicy
	- DellOOBServerPollPolicy
- 11. En Tivoli Integrated Portal, navegue hasta la ficha Administración  $\rightarrow$  Red  $\rightarrow$  Sondeo de red  $\rightarrow$  Definiciones de sondeo y elimine las siguientes definiciones de sondeo:
- <span id="page-22-0"></span>– DellServerCriticalDef
- DellServerWarningDef
- DellDRACCriticalDef
- DellDRACWarningDef
- DellCMCCriticalDef
- DellCMCWarningDef
- DellVRTXCMCCriticalDef
- DellVRTXCMCWarningDef
- DellOOBServerCriticalDef
- DellOOBServerWarningDef
- 12. Navegue hasta la carpeta %NCHOME%\precision\dell\scripts y elimine el sondeo periódico configurado de DCLM ejecutando el siguiente comando.
	- En sistemas que ejecutan Windows: scheduleTask.bat remove DCLM\_POLL
	- En sistemas que ejecutan Linux: cronJob.sh remove DCLM\_POLL
- 13. Navegue hasta la carpeta %NCHOME%\precision\dell\scripts y elimine el sondeo periódico configurado de los sistemas ESXi ejecutando el siguiente comando.
	- En sistemas que ejecutan Windows: scheduleTask.bat remove ESXi POLL
	- En sistemas que ejecutan Linux. cronJob.sh remove ESXi POLL
- 14. Navegue hasta la carpeta %NCHOME%\precision\dell\scripts y elimine el sondeo periódico configurado de los arreglos de almacenamiento PowerVault MD ejecutando el siguiente comando.
	- En sistemas que ejecutan Windows: scheduleTask.bat remove MDARRAY\_POLL
	- En sistemas que ejecutan Linux: cronJob.sh remove MDARRAY\_POLL
- 15. Navegue hasta la carpeta %NCHOME%\precision\dell\scripts y elimine el sondeo periódico configurado de los arreglos de almacenamiento EqualLogic ejecutando el siguiente comando.
	- En sistemas que ejecutan Windows: scheduleTask.bat remove EQL POLL
	- En sistemas que ejecutan Linux: cronJob.sh remove EQL\_POLL
- 16. Navegue hasta la carpeta %NCHOME%\precision\dell\scripts y elimine la sincronización de licencias sincronizada de DCLM ejecutando el siguiente comando:
	- En sistemas que ejecutan Windows: scheduleTask.bat remove LICENSE SYNCH
	- En sistemas que ejecutan Linux: cronJob.sh remove LICENSE SYNCH
- 17. Navegue hasta la carpeta %NCHOME%\precision y elimine el archivo dellomc\_int\_itnm\_core.ver.
- 18. En sistemas que ejecutan Windows, reinicie el servicio ncp\_ctrl para reiniciar los servicios de núcleo de Network Manager. En sistemas que ejecutan Linux, use los comandos *itnm\_stop ncp e itnm\_start ncp* para reiniciar los servicios de núcleo de Network Manager.

## Desinstalación de Dell OpenManage Connection para Network Manager en integraciones de base de datos

Para desinstalar la base de datos:

- 1. Descarte todas las tablas y las vistas específicas de Dell ejecutando el archivo de secuencia de comandos específico de la base de datos correspondiente drop\_dellDevice\_<Database>.sql.
	- Para bases de datos Informix:

```
dbaccess itnm drop_dellDevice_Informix.sql
```
NOTA: Inicie sesión como usuario de Informix antes de ejecutar el comando.

- Para bases de datos DB2, conéctese a DB2 y ejecute el siguiente comando: db2batch -d itnm -f drop\_dellDevice\_DB2.sql
- Para bases de datos Mysql: mysql -u <db user name> -p < drop\_dellDevice\_Mysql.sql
- Para bases de datos Oracle:
	- sqlplus -s <Oracle DB user name>/<Password> @drop\_dellDevice\_Oracle.sql
- 2. Elimine el archivo %NCHOME%\precision\dellomc\_int\_itnm\_topo\_db.ver.

# <span id="page-24-0"></span>Apéndice

Esta sección contiene información presente en los archivos que se usan para instalar Dell OpenManage Connection versión 1.0 para IBM Tivoli Network Manager (ITNM) IP Edition 3.9.

# Formato para insertar o adjuntar información

La información en los archivos se presenta en el siguiente formato

- // Dell specified changes START Este texto comentado se incluye al inicio de la información del archivo.
- La información que debe incluir en los archivos de componentes ITNM.
- // Dell specified changes END Este texto comentado se incluye al final de la información del archivo.

Al insertar o adjuntar información en archivos de componentes ITNM, incluya el texto comentado para poder distinguir la información del archivo.

# Cambios especificados de Dell para ClassSchema.cfg

// Dell specified changes – START insert into class.classIds values (17950, 'DellServerMonolithicWindows'); insert into class.classIds values (17951, 'DellServerMonolithicLinux'); insert into class.classIds values (17952, 'DellServerModularWindows'); insert into class.classIds values (17953, 'DellServerModularLinux'); insert into class.classIds values (17954, 'DellCMC'); insert into class.classIds values (17955, 'DellDRACMC'); insert into class.classIds values (17956, 'DellDRAC5'); insert into class.classIds values (17957, 'DelliDRAC6'); insert into class.classIds values (17958, 'DellOOBServer'); insert into class.classIds values (17959, 'DellEqualLogic'); insert into class.classIds values (17960, 'DellServerMonolithicESXi'); insert into class.classIds values (17961, 'DellServerModularESXi'); insert into class.classIds values (17962, 'DellMDArray'); insert into class.classIds values (17963, 'DellVRTXCMC'); // Dell specified - END

# Cambios especificados de Dell para DbEntityDetails.domain.cfg

```
// Dell specified changes - START insert into dbModel.entityMap ( EntityFilter, 
TableName, FieldMap ) values ( "(EntityType = 1 or EntityType = 8) and
(ClassName = 'DellServerModularLinux' or ClassName ='DellServerModularWindows' 
or ClassName ='DellServerMonolithicLinux' or ClassName 
='DellServerMonolithicWindows' or ClassName ='DellServerModularESXi' or 
ClassName ='DellServerMonolithicESXi' or ClassName ='DellOOBServer' or 
ClassName ='DellCMC' or ClassName ='DellDRACMC' or ClassName ='DellDRAC5' or 
ClassName ='DelliDRAC6' or ClassName ='DellEqualLogic' or ClassName = 
'DellMDArray' or ClassName = 'DellVRTXCMC')", "delldevicemaster", { entityid = 
"eval(int, '&ObjectId')", classname = "eval(text, '&ClassName')", servicetag = 
"eval(text, '&ExtraInfo->m_Dell->m_ServiceTag')", chassistag = "eval(text, 
'&ExtraInfo->m_Dell->m_ChassisServiceTag')", producttype = "eval(text, 
'&ExtraInfo->m_Dell->m_ProductType')", osname = "eval(text, '&ExtraInfo->m_Dell-
>m OSName')", eqlMemberIndex = "eval(text, '&ExtraInfo->m Dell-
>m_EqlMemberIndex')", eqlGroupIP = "eval(text, '&ExtraInfo->m_Dell-
>m_EqlGroupIP')", eqlStoragePool = "eval(text, '&ExtraInfo->m_Dell-
```

```
>m EqlStoragePool')", cmcservicetags = "eval(text, '&ExtraInfo->m Dell-
>m_CMCServersServiceTag')" } ); // Dell specified - END
```
#### Cambios especificados de Dell para nco\_p\_ncpmonitor.rules

```
# Dell specified changes – START case "POLL-DellServerCriticalDef" | "POLL-
DellServerWarningDef": @Class = 2080 @AlertGroup = "DellServer" case "POLL-
DellCMCCriticalDef" | "POLL-DellCMCWarningDef": @Class = 2086 @AlertGroup = 
"DellCMC" case "POLL-DellDRACCriticalDef" | "POLL-DellDRACWarningDef": @Class = 
2087 @AlertGroup = "DellDRAC" case "POLL-DellOOBServerCriticalDef" | "POLL-
DellOOBServerWarningDef": @Class = 2088 @AlertGroup = "DellOOBServer" case 
"POLL-DellVRTXCMCCriticalDef" | "POLL-DellVRTXCMCWarningDef": @Class = 2084 
@AlertGroup = "DellVRTXCMC" case "POLL-DCLMStatus": @Class = 2081 if 
(match(@Severity, "5")) { $tmpVal = "5" } else if (match(@Severity, "2")) 
{ $tmpVal = "2" } case "POLL-DellEqualLogicStatus": @Class = 2085 if 
(match(@Severity, "5")) { $tmpVal = "5" } else if (match(@Severity, "2")) 
\{ $tmpVal = "2" \} else if (match(@Severity, "3")) { $tmpVal = "3" \} case "POLL-
DellESXiServerStatus": @Class = 2080 if (match(@Severity, "5")) { $tmpVal =
"5" } else if (match(@Severity, "2")) { $tmpVal = "2" } case "POLL-
DellMDStorageArrayStatus": @Class = 2809 if (match(@Severity, "2")) { $tmpVal = 
"2" } else if (match(@Severity, "3")) { $tmpVal = "3" } # Dell specified 
changes – END
```
### Cambios especificados de Dell para EndNode.aoc

OR ( EntityOID like '1\.3\.6\.1\.4\.1\.6876\.4\.1' )

### Cambios especificados de Dell para ncimMetaData.xml

```
<!-- Dell specified changes – START --> <entityMetaData 
table="delldevicemaster" manager="AllManagers" entitySearch="true"> <dataField 
tableAlias="d" dataType="int" column="entityid"/> <dataField tableAlias="d" 
                                        dataType="str" column="classname"/> <dataField tableAlias="d" dataType="str" 
column="servicetag"/> <dataField tableAlias="d" dataType="str" 
column="chassistag"/> <dataField tableAlias="d" dataType="str" 
column="producttype"/> <dataField tableAlias="d" dataType="str" 
column="osname"/> <dataField tableAlias="d" dataType="str" 
column="eqlMemberIndex"/> <dataField tableAlias="d" dataType="str" 
column="eqlGroupIP"/> <dataField tableAlias="d" dataType="str" 
column="eqlStoragePool"/> <fromTables> FROM _ncim_.delldevicemaster d INNER 
JOIN ncim .entityDetails ed ON ed.entityId=d.entityId WHERE d.entityId = ?
WHERE d.entityId = ? </fromTables> </entityMetaData> <!-- Dell specified
changes – END -->
```
### Cambios especificados de Dell para topoviz.properties

```
# Dell specific changes – START 
topoviz.image.DellServerMonolithic=dell_monolithic.svg 
topoviz.image.DellServerModular=dell_modular.svg 
topoviz.image.DellCMC=dell_cmc.svg topoviz.image.DellDRACMC=dell_dracmc.svg 
topoviz.image.DellDRAC5=dell_drac5.svg topoviz.image.DelliDRAC6=dell_idrac6.svg 
topoviz.image.DellOOBServer=dell_idrac7.svg 
topoviz.image.DellEqualLogic=dell_equallogic.svg 
topoviz.image.DellMDArray=dell_mdarray.svg 
topoviz.image.DellVRTXCMC=dell_vrtxcmc.svg # Dell specific changes - END
```
# <span id="page-26-0"></span>Cambios especificados de Dell para ip\_default.xml

<!-- Dell specific changes – START --> <container id="DellManagedSystems" label="Dell Managed Systems"> <container id="DellServers" label="Dell Servers"> <dynamicDistinct id="MonolithicServers" label="Monolithic Servers" connectivity="ipsubnets" endNodes="true"> <tableField table="dellmonolithicservers" field="servicetag"/> </dynamicDistinct <dynamicDistinct id="ModularServers" label="Modular Servers" connectivity="ipsubnets" endNodes="true"> <tableField table="dellmodularservers" field="servicetag"/> </dynamicDistinct> <dynamicDistinct id="WindowsServers" label="Windows Servers" connectivity="ipsubnets" endNodes="true"> <tableField table="dellwindowsservers" field="servicetag"/> </dynamicDistinct> <dynamicDistinct id="LinuxServers" label="Linux Servers" connectivity="ipsubnets" endNodes="true"> <tableField table="delllinuxservers" field="servicetag"/> </dynamicDistinct> <dynamicDistinct id="ESXiServers" label="ESXi Servers" connectivity="ipsubnets" endNodes="true"> <tableField table="dellesxiservers" field="servicetag"/> </dynamicDistinct> </container> <container id="DellStorage" label="Dell Storage"> <filtered id="MDArrays" label="MD Arrays" connectivity="ipsubnets" endNodes="true"> <filter schema="ncim" table="chassis" filter="className='DellMDArray'"/> </filtered> <dynamicDistinct id="EqualLogic" label="EqualLogic PS Arrays" connectivity="ipsubnets" endNodes="true"> <tableField table="dellequallogic" field="eqlGroupIp"/> <tableField table="dellequallogic" field="eqlStoragePool"/> </dynamicDistinct> </container> <container id="DellChassis" label="Dell Chassis"> <dynamicDistinct id="DRACMC" label="DRAC/ MC" connectivity="ipsubnets" endNodes="true"> <tableField table="delldracmc" field="chassistag"/> <tableField table="delldracmc" field="servicetag"/> </ dynamicDistinct> <dynamicDistinct id="CMC" label="CMC" connectivity="ipsubnets" endNodes="true"> <tableField table="dellcmc" field="chassistag"/> <tableField table="dellcmc" field="servicetag"/> </dynamicDistinct> <dynamicDistinct id="VRTXCMC" label="VRTX CMC" connectivity="ipsubnets" endNodes="true"> <tableField table="dellvrtxcmc" field="chassistag"/> <tableField table="dellvrtxcmc" field="servicetag"/> </dynamicDistinct> </container> <container id="DellDRACs" label="Dell DRACs"> <filtered id="DRAC5" label="DRAC5" connectivity="ipsubnets" endNodes="true"> <filter schema="ncim" table="delldracs" filter="classname='DellDRAC5'"/> </filtered> <filtered id="iDRAC7Monolithic" label="iDRAC7 Monolithic" connectivity="ipsubnets" endNodes="true"> <filter schema="ncim" table="delldracs" filter="classname='DellOOBServer' and producttype='Monolithic'"/> </filtered> <filtered id="iDRAC7Modular" label="iDRAC7 Modular" connectivity="ipsubnets" endNodes="true"> <filter schema="ncim" table="delldracs" filter="classname='DellOOBServer' and producttype='Modular'"/> </filtered> <filtered id="iDRAC6Monolithic" label="iDRAC6 Monolithic" connectivity="ipsubnets" endNodes="true"> <filter schema="ncim" table="delldracs" filter="classname='DelliDRAC6' and producttype='idrac6mono'"/> </filtered> <filtered id="iDRAC6Modular" label="iDRAC6 Modular" connectivity="ipsubnets" endNodes="true"> <filter schema="ncim" table="delldracs" filter="classname='DelliDRAC6' and producttype='idrac6mod'"/> </filtered> </container> <filtered id="DCLM" label="Dell Connection Licensing" connectivity="ipsubnets" endNodes="true"> <filter schema="ncmonitor" table="activeEvent" filter="alertgroup='DellAgentFreeServerLicense'"/> </filtered> </container> <!-- Dell specific changes – END -->

#### Cambios especificados de Dell para ncp\_topoviz\_device\_menu.xml

<!-- Dell specific changes – START --> <separator/> <menu id="ncp\_delltools"/>  $\langle$ separator $\rangle$  <!-- Dell specific changes - END -->

# <span id="page-28-0"></span>Obtención de ayuda

# Cómo ponerse en contacto con Dell

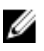

NOTA: Si no dispone de una conexión a Internet activa, puede encontrar información de contacto en la factura de compra, en el albarán o en el catálogo de productos de Dell.

Dell proporciona varias opciones de servicio y asistencia en línea o telefónica. Puesto que la disponibilidad varía en función del país y del producto, es posible que no pueda disponer de algunos servicios en su área. Si desea ponerse en contacto con Dell para tratar cuestiones relacionadas con las ventas, la asistencia técnica o el servicio de atención al cliente:

- 1. Visite dell.com/support.
- 2. Seleccione la categoría de soporte.
- 3. Verifique su país o región en el menú desplegable Elija un país/región que aparece en la parte superior de la página.
- 4. Seleccione el enlace de servicio o asistencia apropiado en función de sus necesidades.